# 2.3 Dessiner en 3D

## A- Créer un volume à partir d'une face suivant un axe

### Sans activation de la présélection

- $\triangleright$  Cliquez sur l'icône **Pousser/Tirer**  $\triangleright$  ou appuyez sur la touche **P**.
- 
- $\triangleright$  Placez le curseur sur une face. Celle-ci se met en surbrillance.

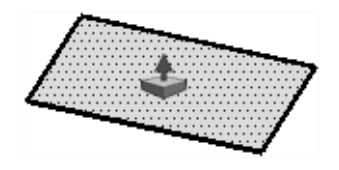

- $\triangleright$  Cliquez sur la face.
- $\triangleright$  Déplacez le curseur vers le haut pour donner du volume.
- $\triangleright$  Saisissez une valeur au clavier et validez en appuyant sur la touche  $\Box$ .

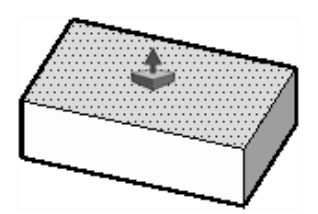

→ L'outil Pousser/Tirer permet de réaliser des extrusions contraintes qui s'appliquent toujours selon l'axe orthogonal à la face à extruder.

### Avec activation de la présélection

- $\triangleright$  Cliquez sur le menu Fenêtre Préférences. La fenêtre Préférences système s'affiche.
- $\triangleright$  Cliquez sur **Dessin** dans la liste située à gauche.
- $\triangleright$  Décochez la case Désactiver la présélection dans l'outil Pousser/Tirer.

Désactiver la présélection dans l'outil Pousser/Tirer

### Exemple d'utilisation de la présélection

Soit 2 volumes nommés A et B. Nous voulons extruder le volume A d'une valeur égale à la moitié de la hauteur du volume B.

 $\triangleright$  Sélectionnez d'abord la face à extruder. Celle-ci se met en surbrillance.

 $\triangleright$  Cliquez sur le point 1.

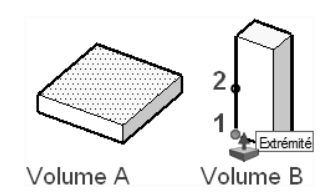

 $\triangleright$  Cliquez sur le point 2.

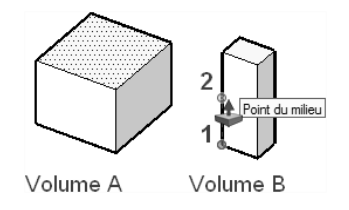

### Combinaison de l'outil Pousser/Tirer avec la touche  $\boxed{\text{Ctril}}$  ou  $\overline{\text{C}}$

- $\triangleright$  Activez l'outil **Pousser/Tirer**.
- $\triangleright$  Appuyez sur la touche  $\boxed{\text{Ctrl}}$  (PC) ou  $\stackrel{\text{def}}{=}$  (Mac).

Le curseur prend la forme de l'icône **Pousser/Tirer** surmontée du signe plus  $(+)$ .

 $\triangleright$  Cliquez sur la face à extruder et déplacez le curseur. Vous créez ainsi une nouvelle face de départ comme dans l'exemple ci-dessous :

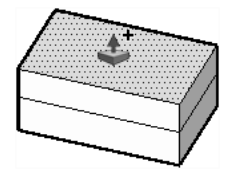

#### Combinaison de l'outil Pousser/Tirer avec la touche Att ou **Fourth**

- $\triangleright$  Activez l'outil **Pousser/Tirer**.
- $\triangleright$  Maintenez la touche Alt (PC) ou  $\frac{1}{\cos 2\theta}$  (Mac) enfoncée.
- $\triangleright$  Cliquez sur la face à extruder et déplacer le curseur. La face liée à la face à extruder s'étire en conséquence comme dans l'exemple ci-dessous :

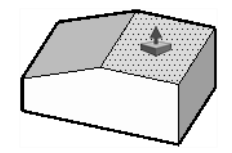

 $\Rightarrow$  L'outil Pousser/Tirer permet aussi de diminuer la hauteur d'un volume existant.

#### SketchUp 2013 27

### B- Creuser dans un volume à partir d'une face suivant un axe

 $\triangleright$  Dessinez des figures géométriques sur un volume donné.

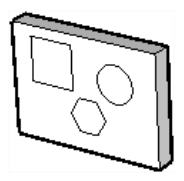

- $\triangleright$  Activez l'outil **Pousser/Tirer.**
- $\rho$  Poussez respectivement chaque face selon une valeur correspondant à l'épaisseur du volume.

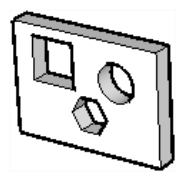

# C- Créer un volume à partir d'une face suivant un chemin

#### Création de volume suivant une partie du chemin

- $\triangleright$  Dessinez une face et une arête dans le plan perpendiculaire à la face.
- 

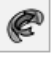

 $\triangleright$  Cliquez sur l'icône **Suivez-moi**  $\Box$  ou passez par le menu **Outils - Suivez-moi**.

 $\triangleright$  Placez le curseur devant la face.

Celui-ci apparaît en surbrillance bleue.

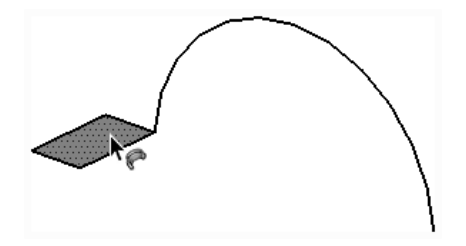

- $\triangleright$  Cliquez sur la face.
- $\triangleright$  Placez le curseur sur le chemin.

Celui-ci devient rouge. Un petit carré rouge apparaît au bout du curseur.

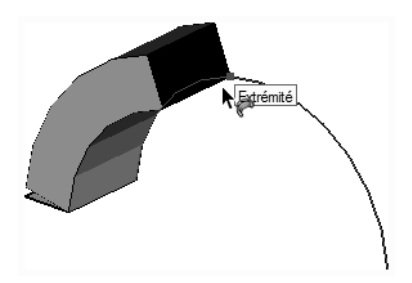

 $\triangleright$  Déplacez le curseur en vous servant du chemin comme guide. La face suit le déplacement du curseur.

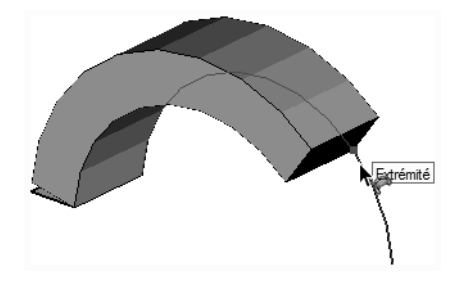

 $\triangleright$  Cliquez pour terminer l'opération.

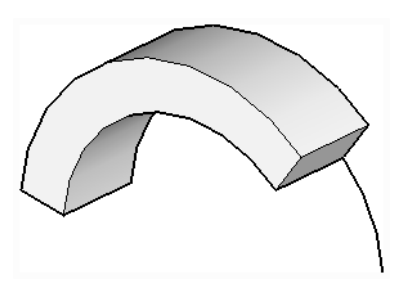

### Création de volume suivant un chemin complet

 $\triangleright$  Sélectionnez d'abord le chemin.

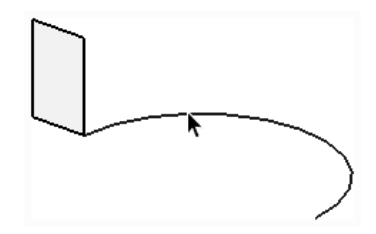

- $\triangleright$  Activez l'outil Suivez-moi.
- $\triangleright$  Cliquez sur la face à faire suivre.

#### SketchUp 2013 29

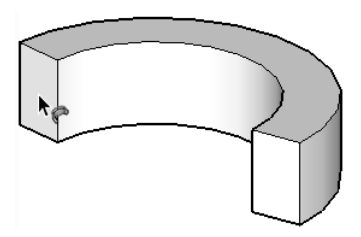

 $\Rightarrow$  Pour obtenir de bons résultats, la face à faire suivre et le chemin doivent se trouver de préférence dans des plans non parallèles.

### D-Creuser dans un volume à partir d'une face suivant un chemin

 $\triangleright$  Sélectionnez la face A.

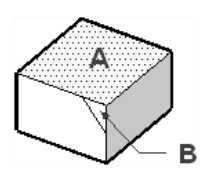

- Activez l'outil Suivez-moi
- $\triangleright$  Cliquez sur le profil B en forme de triangle.

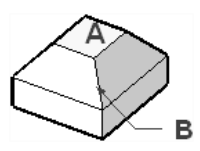

Dans ce cas, c'est le périmètre de la face qui sert de chemin.

### E- Combinaison de l'outil Suivez-moi avec la touche Alt ou Commande

- $\triangleright$  Activez l'outil Suivez-moi.
- $\triangleright$  Maintenez enfoncée la touche  $\boxed{\text{Alt}}$  (PC) ou la touche  $\boxed{\text{max}}$  (Mac).
- $\triangleright$  Cliquez sur la face à extruder.
- $\triangleright$  Cliquez sur la face dont le périmètre doit servir de chemin.
- $\triangleright$  Relâchez la touche.

### F- Dessiner une surface gauche à partir des contours

La barre d'outils Bac à sable se présente ainsi :

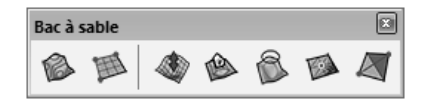

 $\triangleright$  Sélectionnez un ensemble de lignes et/ou d'arcs placés à des niveaux différents sur l'axe bleu.

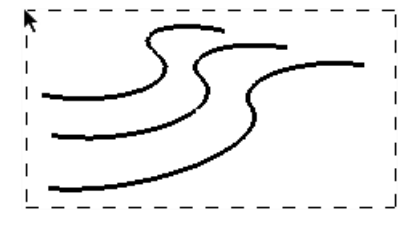

 $\triangleright$  Cliquez sur l'icône  $\overrightarrow{A}$  partir des contours pour générer une surface gauche.

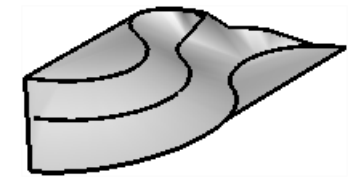

 $\triangleright$  Activez l'affichage de la géométrie cachée :

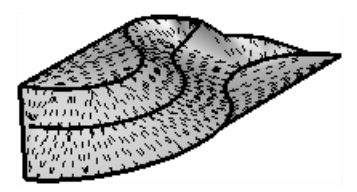

 $\triangleright$  Effacez les arêtes résiduelles après avoir édité le groupe :

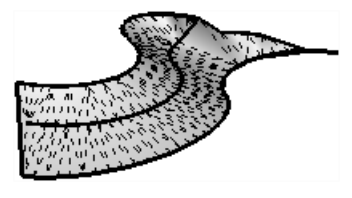

t Désactivez l'affichage de la géométrie cachée :

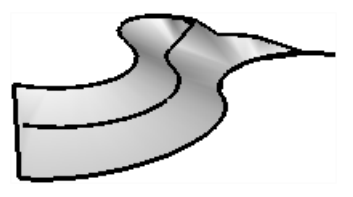

Un groupe constitué par la surface gauche est créé. Les lignes et arcs qui ont servi à la création de la surface restent donc indépendants. Pour éditer le groupe, double cliquez sur le groupe.